# Исследование фильтров и в среде Proteus

Компьютерные технологии в приборостроении

Сницарук Дмитрий Геннадьевич, кафедра «Электротехника», ВолгГТУ <sup>1</sup>

# **Цель работы**

Изучить инструментарий для исследования электрических схем. Научиться строить АЧХ и спектр сигнала.

### Типы фильтров

Фильтр высоких частот — ослабляет (обычно значительно) амплитуды гармонических составляющих сигнала выше частоты среза.

Фильтр низких частот — ослабляет (обычно значительно) амплитуды гармонических составляющих сигнала ниже частоты среза.

Полосовой фильтр — ослабляет (обычно значительно) амплитуды гармонических составляющих сигнала выше и ниже некоторой полосы.

Режекторный фильтр — ослабляет (обычно значительно) амплитуды гармонических составляющих сигнала в определённой ограниченной полосе частот.

#### **Фильтр верхних частот (ФВЧ)**

Формула для определения частоты среза:

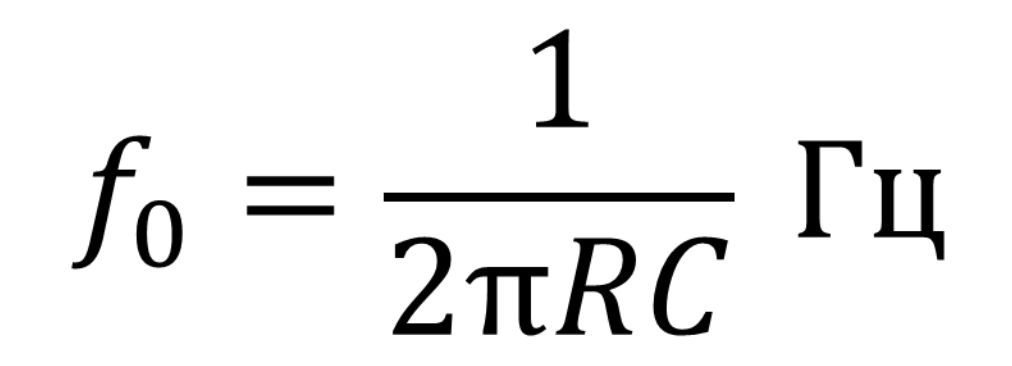

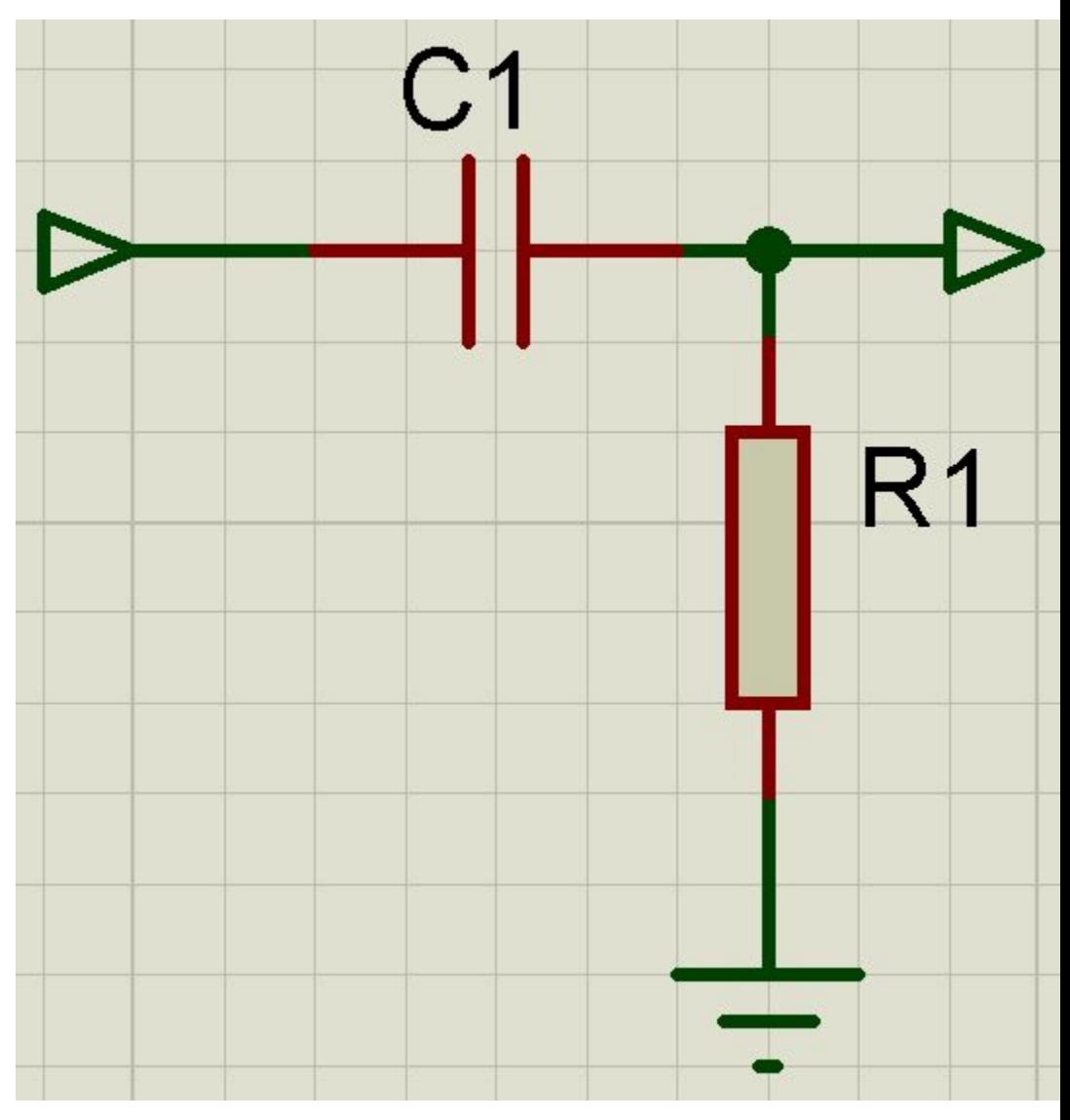

#### **Фильтр нижних частот (ФНЧ)**

Формула для определения частоты

среза:

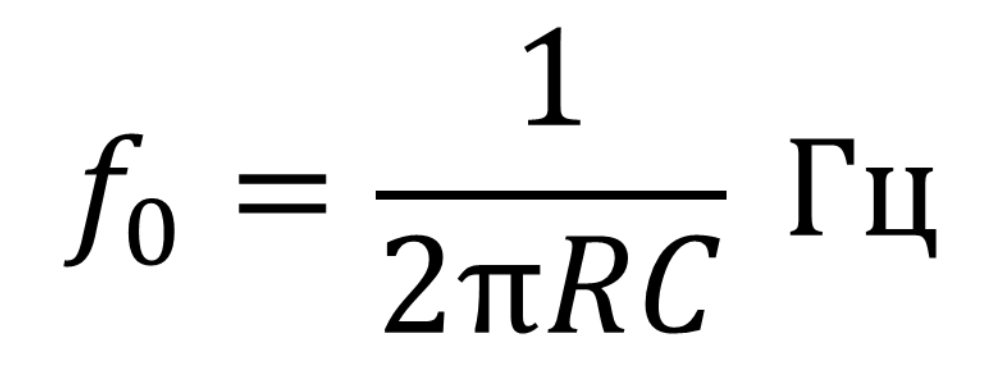

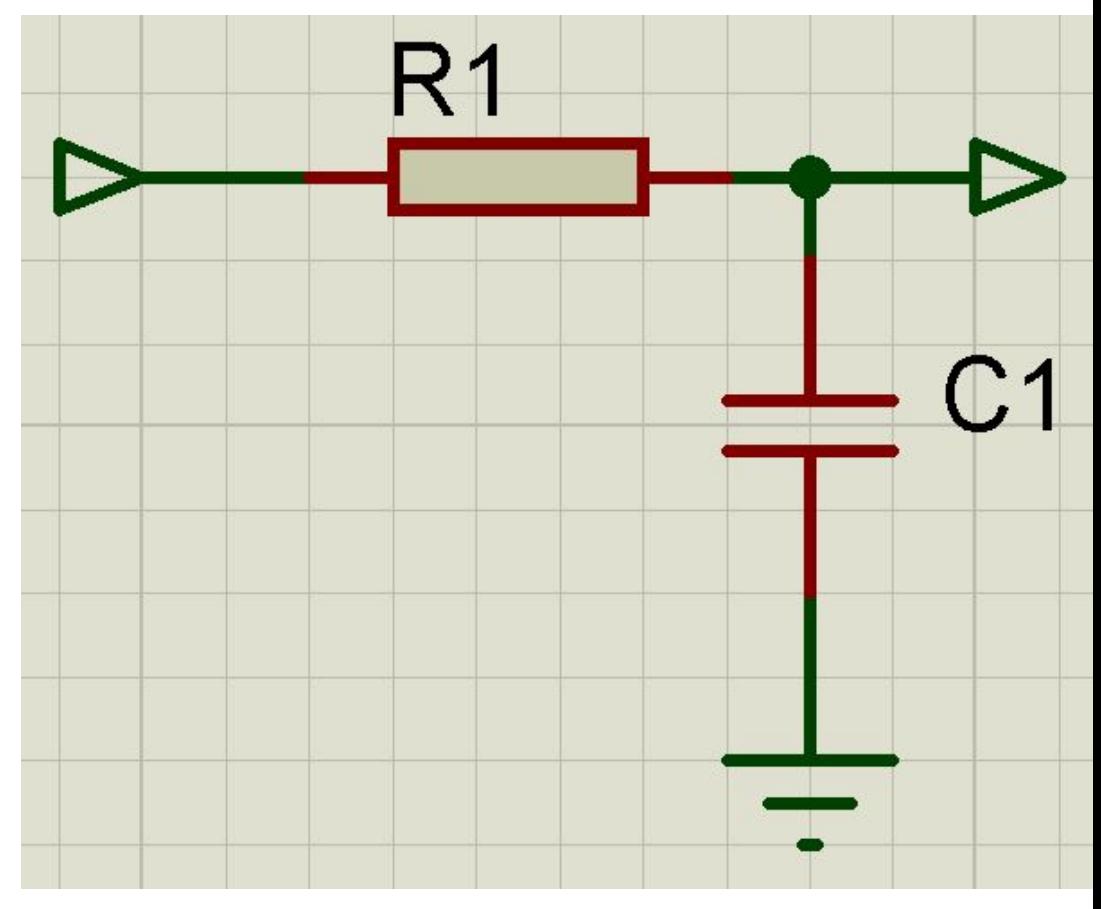

### **Полосовой фильтр (ПФ)**

Формула для определения частоты среза:

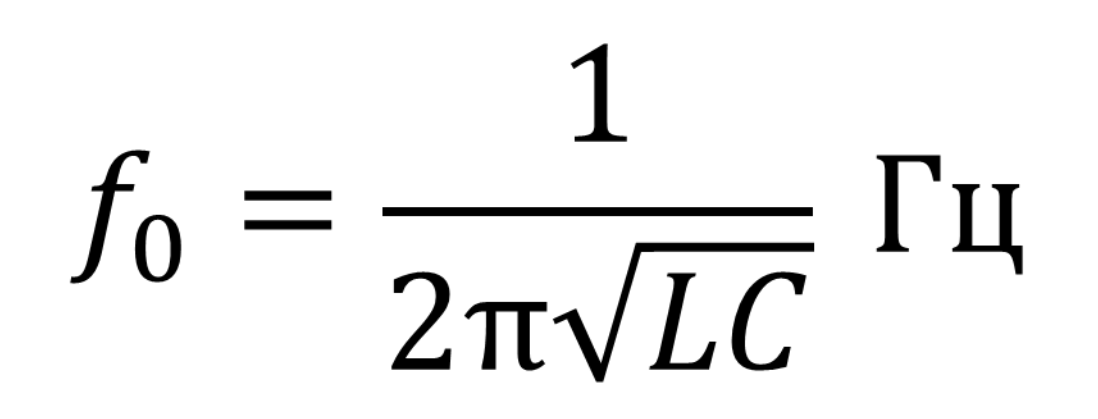

Новый элемент: INDUCTOR С помощью резистора настраивается степень среза

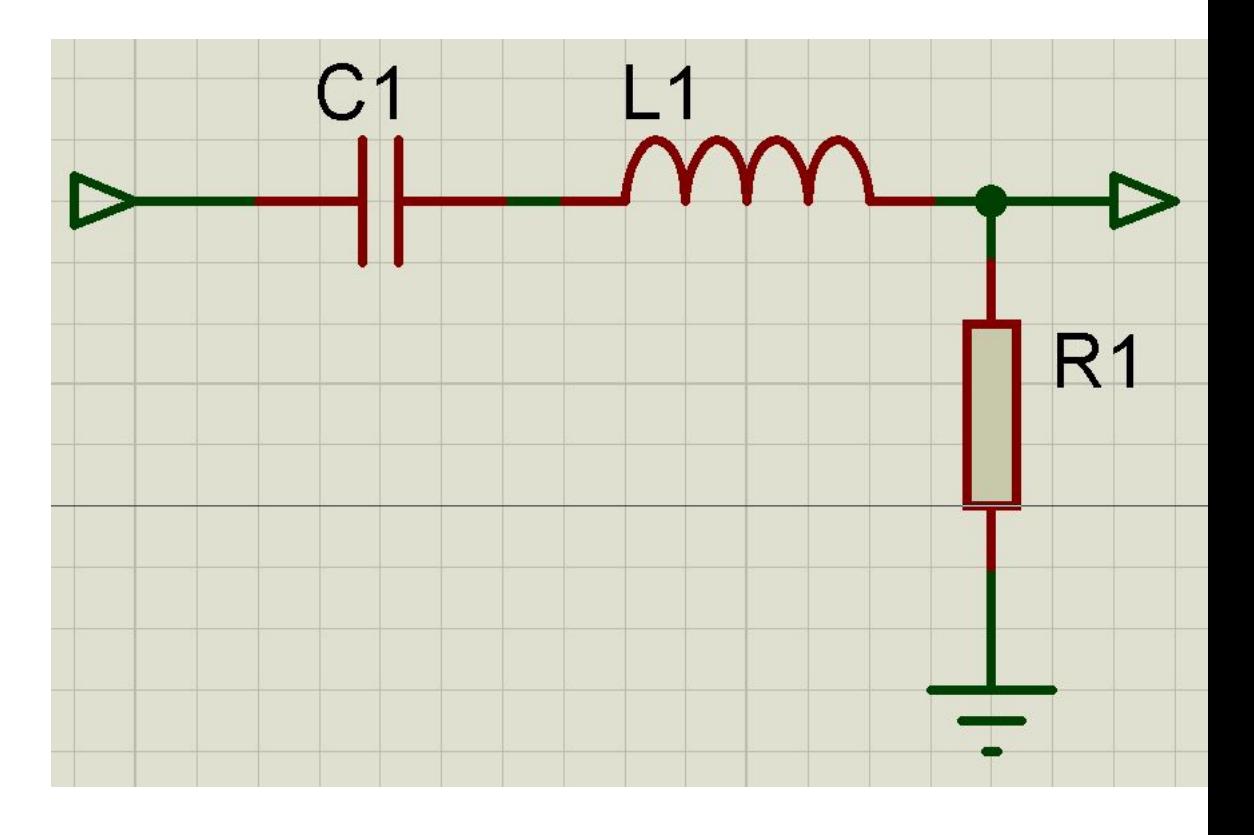

#### **Полосно-заграждающий фильтр (***режекторный фильтр)* (ПЗФ) **7**

частоты среза:

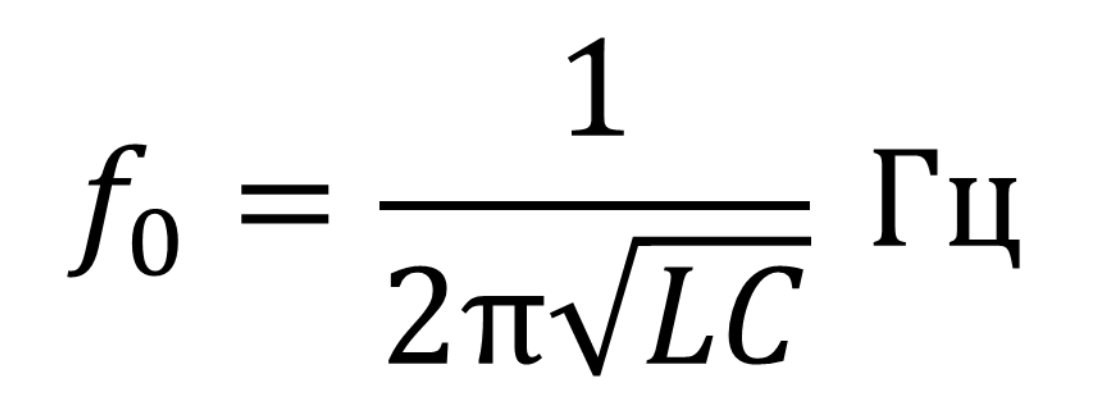

Новый элемент: INDUCTOR С помощью резистора настраивается степень среза

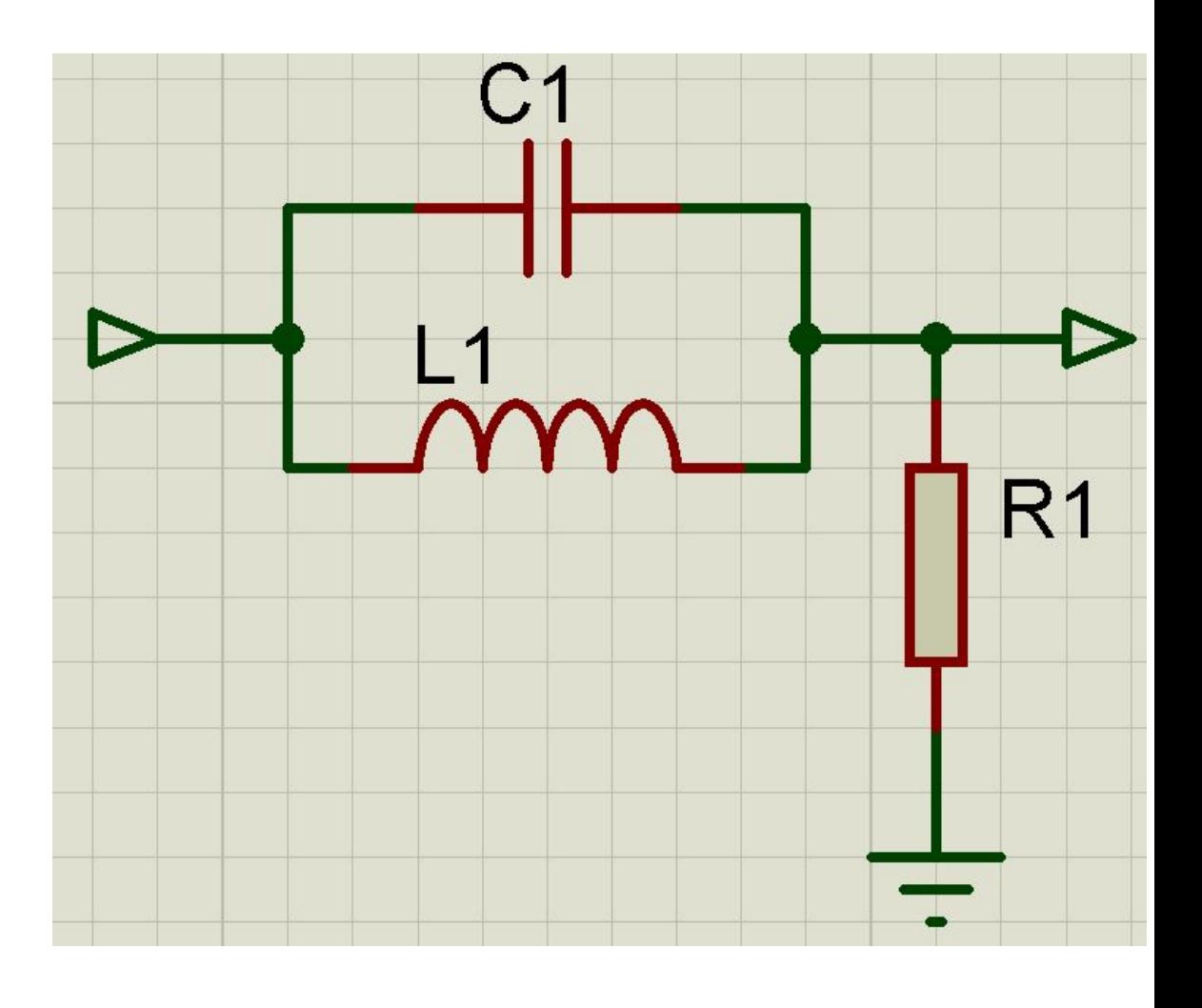

# Как построить АЧХ фильтра

- Для примера возьмем RC-фильтр верхних частот, настроенный на частоту 318 Гц. Для этого необходимо рассчитать номиналы.
- $f$  0 = 318 Гц;
- R = 500 Ом;
- $C = 1$  мк $\Phi$ .
- Соберем данную схему в ISIS.
- На вход подаем источник гармонического сигнала.
- На выход устанавливаем Voltage Probe

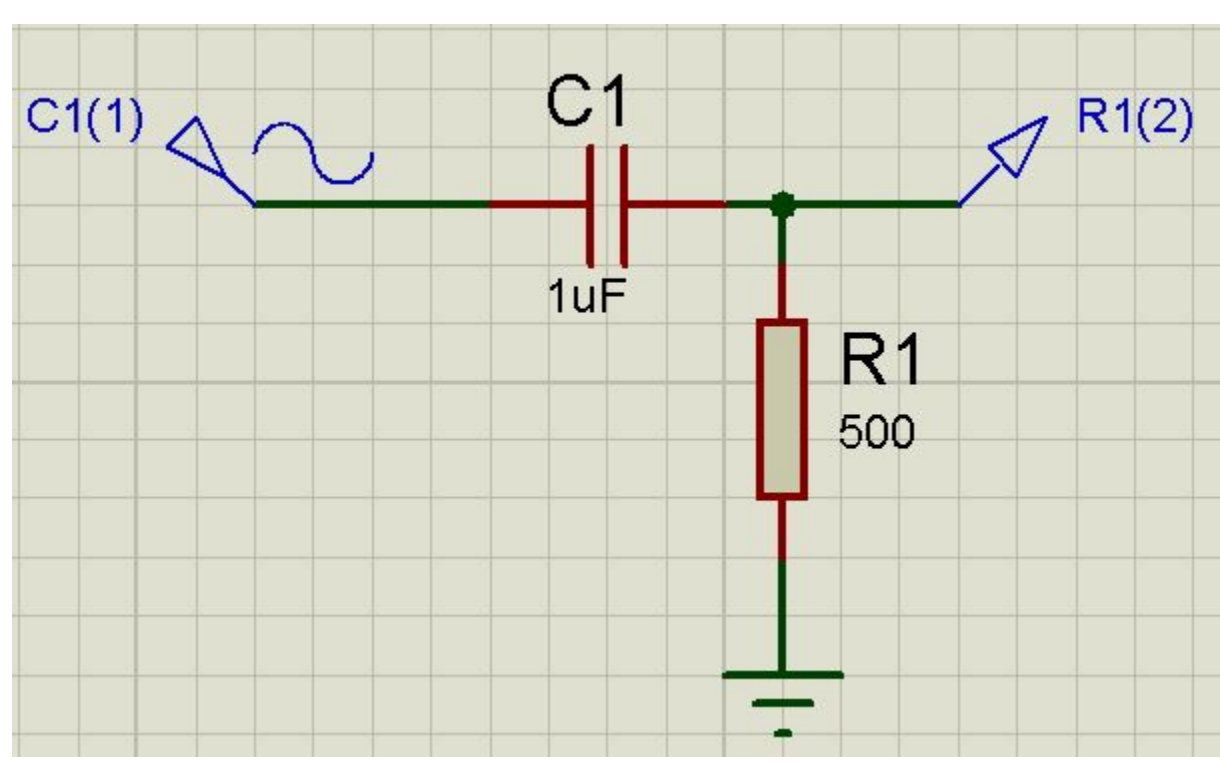

#### Как построить АЧХ фильтра

Теперь необходимо выбрать FREQUENCY из Graph mode и разместить данный график на свободном месте. Для этого после выбора нажмите ЛКМ на месте где будет верхний левый угол, переместите курсор в то место где будет нижний правый угол и снова нажмите ПКМ. Получим такой вот график.

Перейдем к настройке.

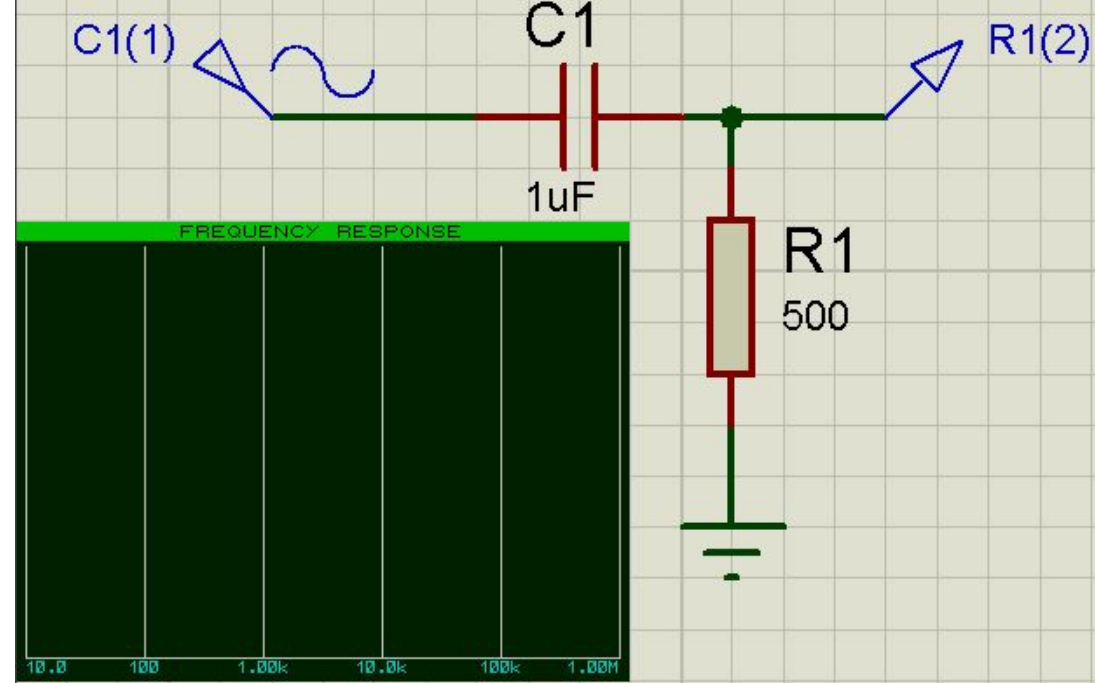

# Как построить АЧХ фильтра

- Нажмите ПКМ на графике и выберите Add traces.
- В появившемся выберите PROBE 1 R1(2)
- Нажмите OK. График немного изменится.

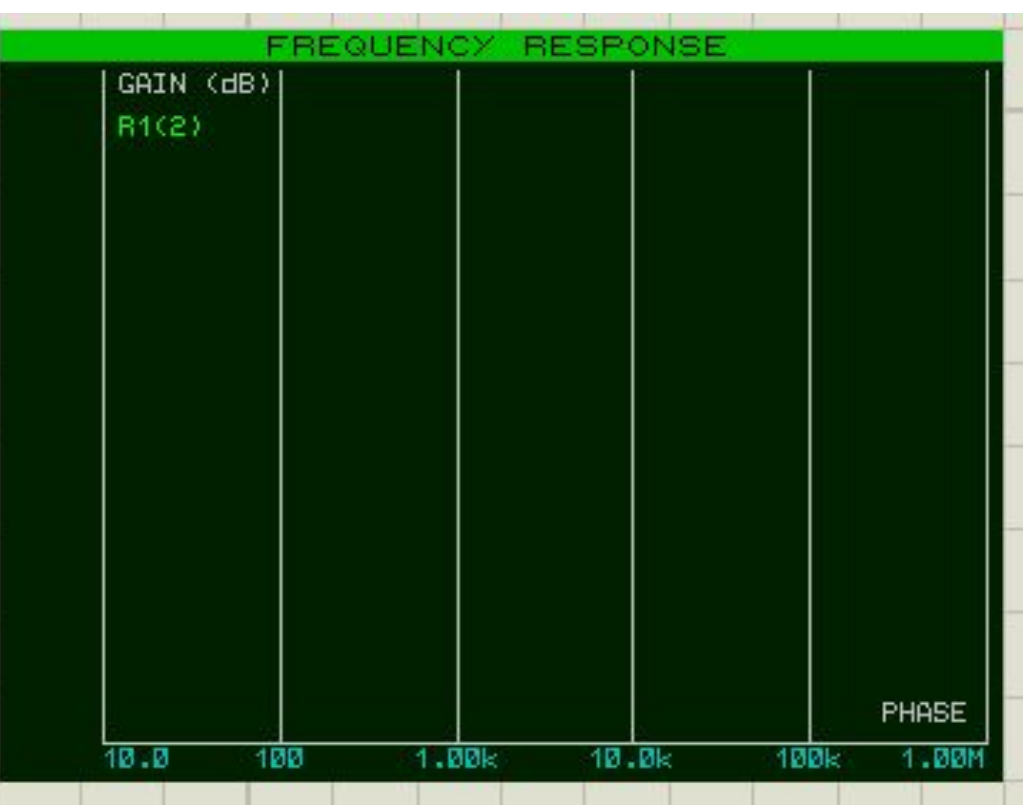

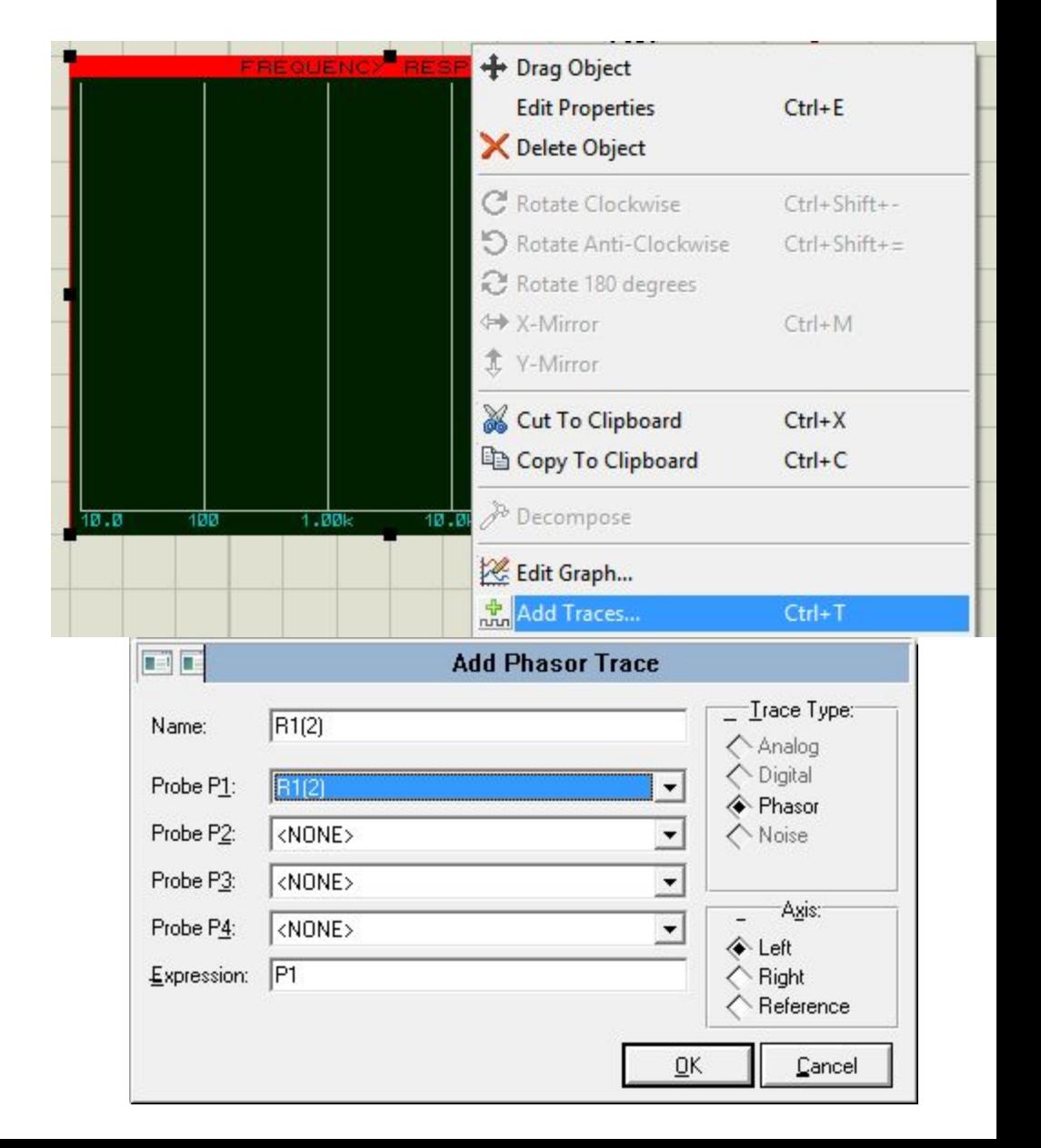

# Как построить АЧХ фильтри

Теперь нажмите двойным щелчком ЛКМ по графику. В появившемся окне необходимо настроить следующим образом. Мы выбрали источник сигнала.

Нажимаем OK. Теперь запускаем расчет. Для этого нажмите ПКМ на графике и выберите Simulate Graph:

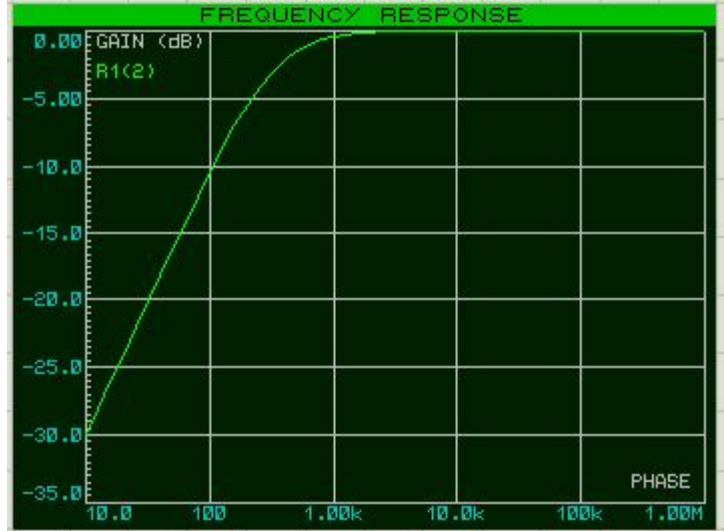

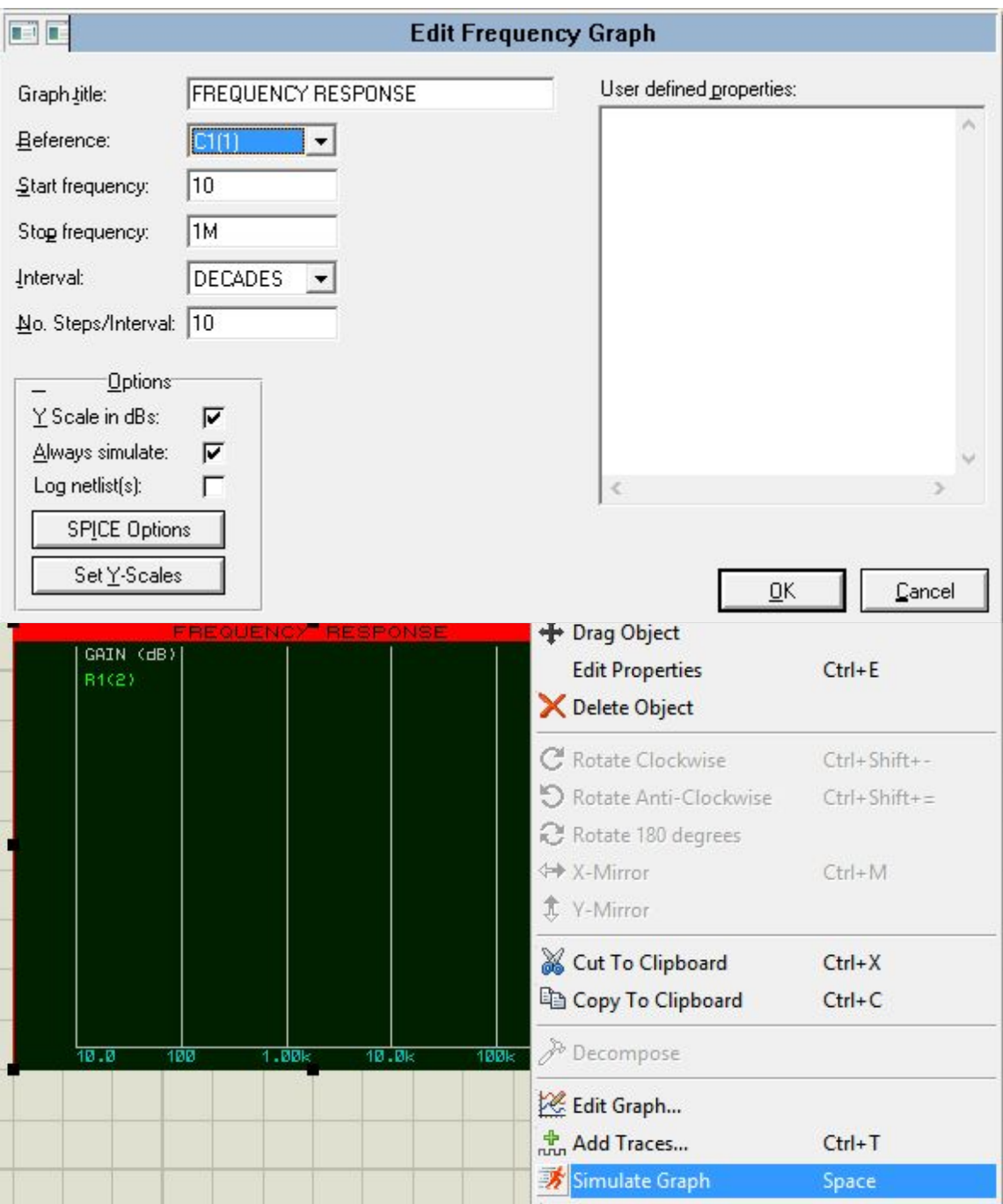

Теперь более продвинутая ботва. Научимся строить спектры сигналов. Для этого нужно будет изучить сразу несколько фишек. Во-первых научимся вгружать звуковые файлы в Proteus, во-вторых построим спектры исходного сигнала и фильтрованного.

Я не знаю, что там сейчас модно у молодежи, так что портить мы кусок мною записанной песни, чтоб не воровать чужую музыку.

Отрывок этой песни находится в папке лабораторной работы.

Следует отметить, что Proteus способен схавать только файлы формата wav, так что если дома захотите добиться с помощью Proteus нормального звучания какой-нибудь условной Гречки – вам необходимо найти конвертер с mp3 в wav (https://www.online-convert.com/ru/result/6cbe1851-3c8e-457a-8cea-0e893dd2a 067 - тут в принципе все неплохо работает)

Теперь добавляем источник сигнала AUDIO, заходим к нему в настройки и настраиваем, как на скриншоте: в первой строке – путь до файла (можно нажать Browse и в диалоге его выбрать) Остальное пока не меняем.

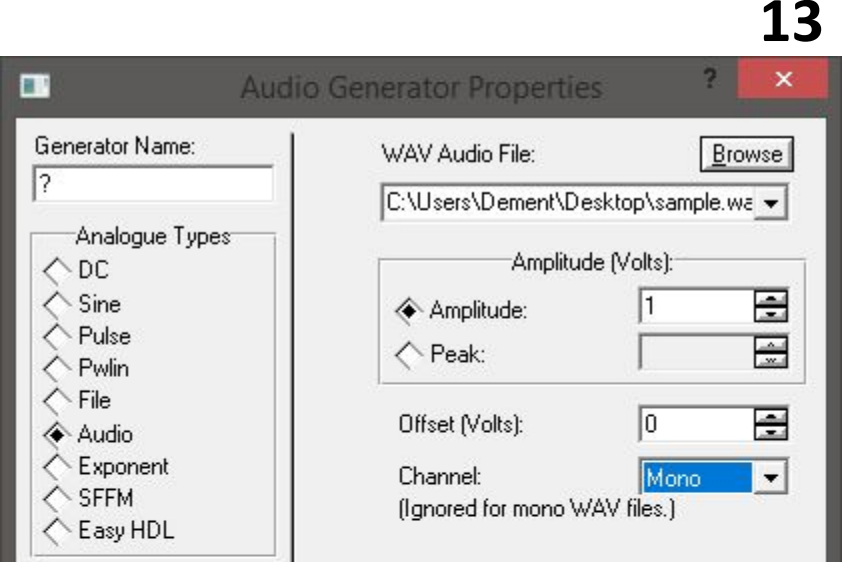

Теперь найдите в библиотеке Speaker, добавьте на рабочее поле и соберите по схеме ниже.

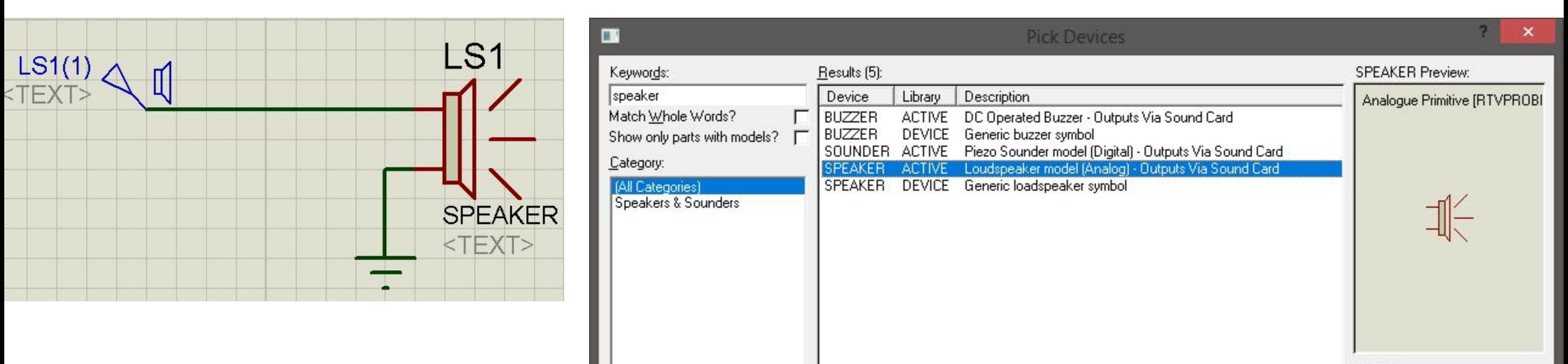

Если есть проводные наушники со штекером 3.5 – можете воткнуть их в комп, настроить громкость, включить симуляцию и музон послушать (лучше не слушать, честное слово).

Теперь давайте соберем схему, состоящую из регулятора громкости и фильтра высоких частот.

IN и OUT – это Voltage Probe. Можете запустить и ничего не произойдет. В онлайн режиме Proteus со звуком работает не очень хорошо.

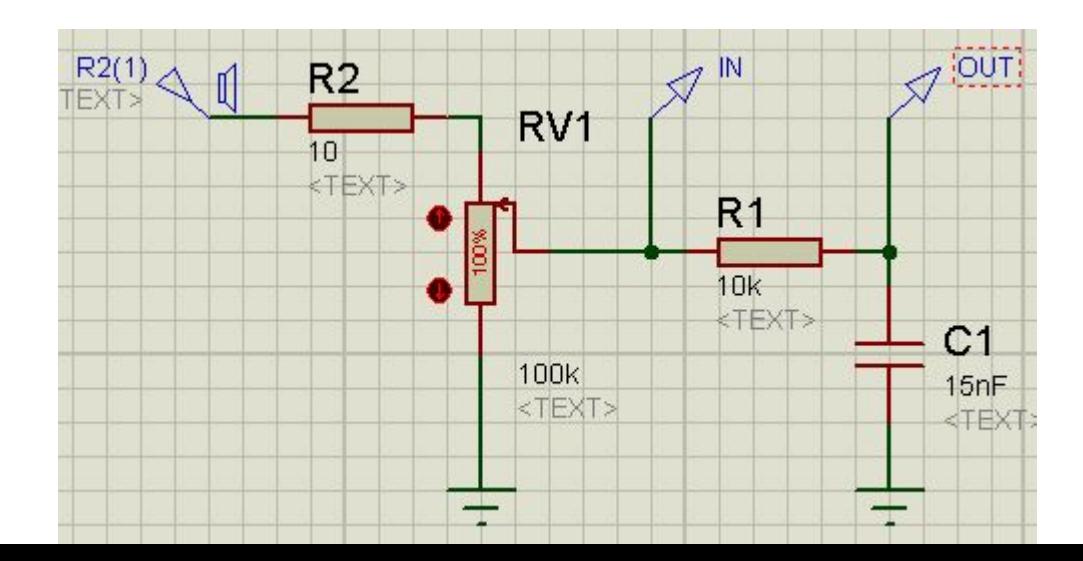

Теперь добавим графиков. Нам понадобится Analogue, Fourier и Audio. Добавьте все 4 и далее мы их настроим.

(На картинке уже спойлер с результатами моделирования)

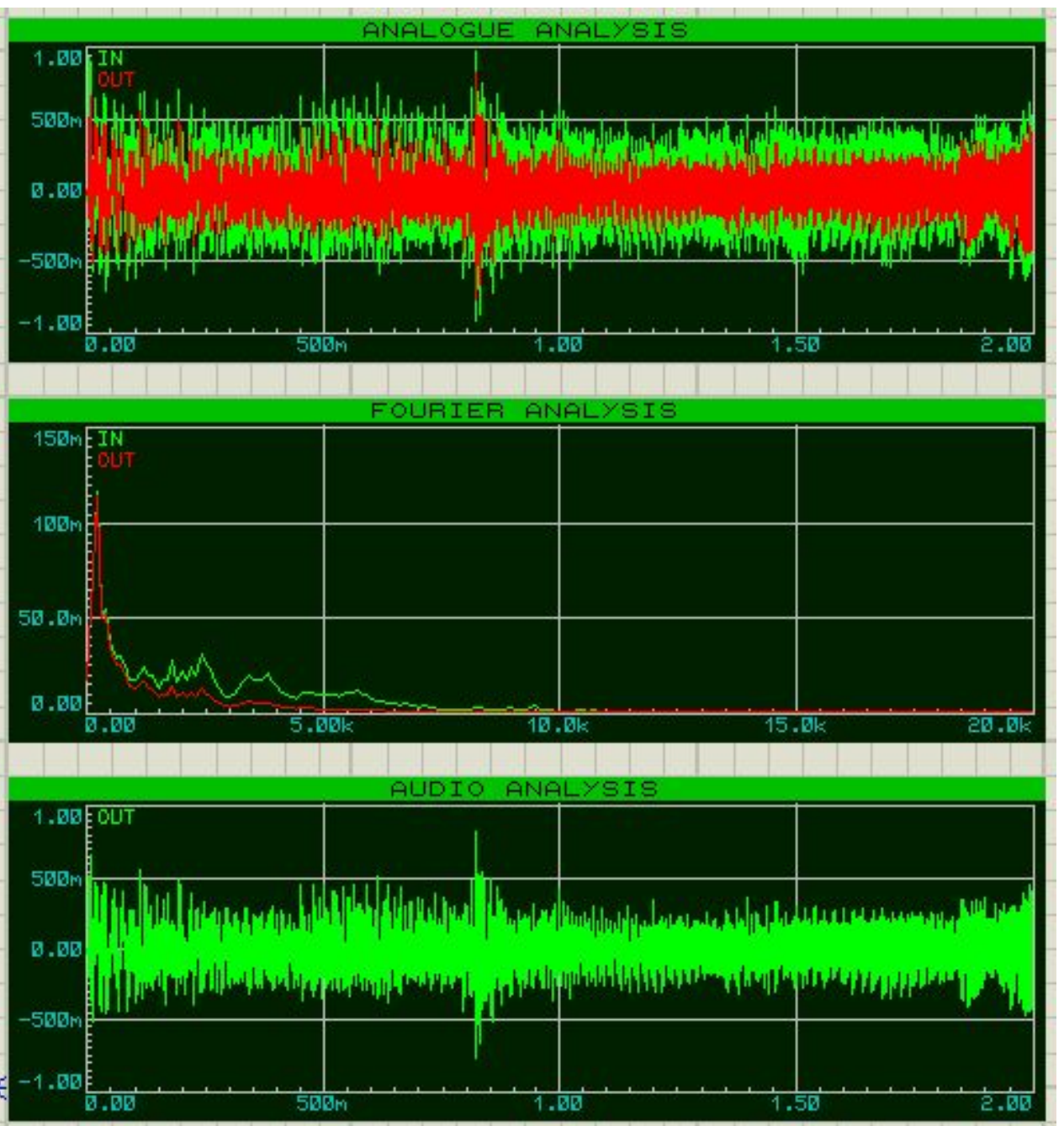

Настройки для аналогового режима Добавляем оба пробника в Trace (и IN и OUT)

- Настройки для преобразования Фурье  $\hfill \square$
- Добавляем оба пробника в Trace (и IN и OUT)

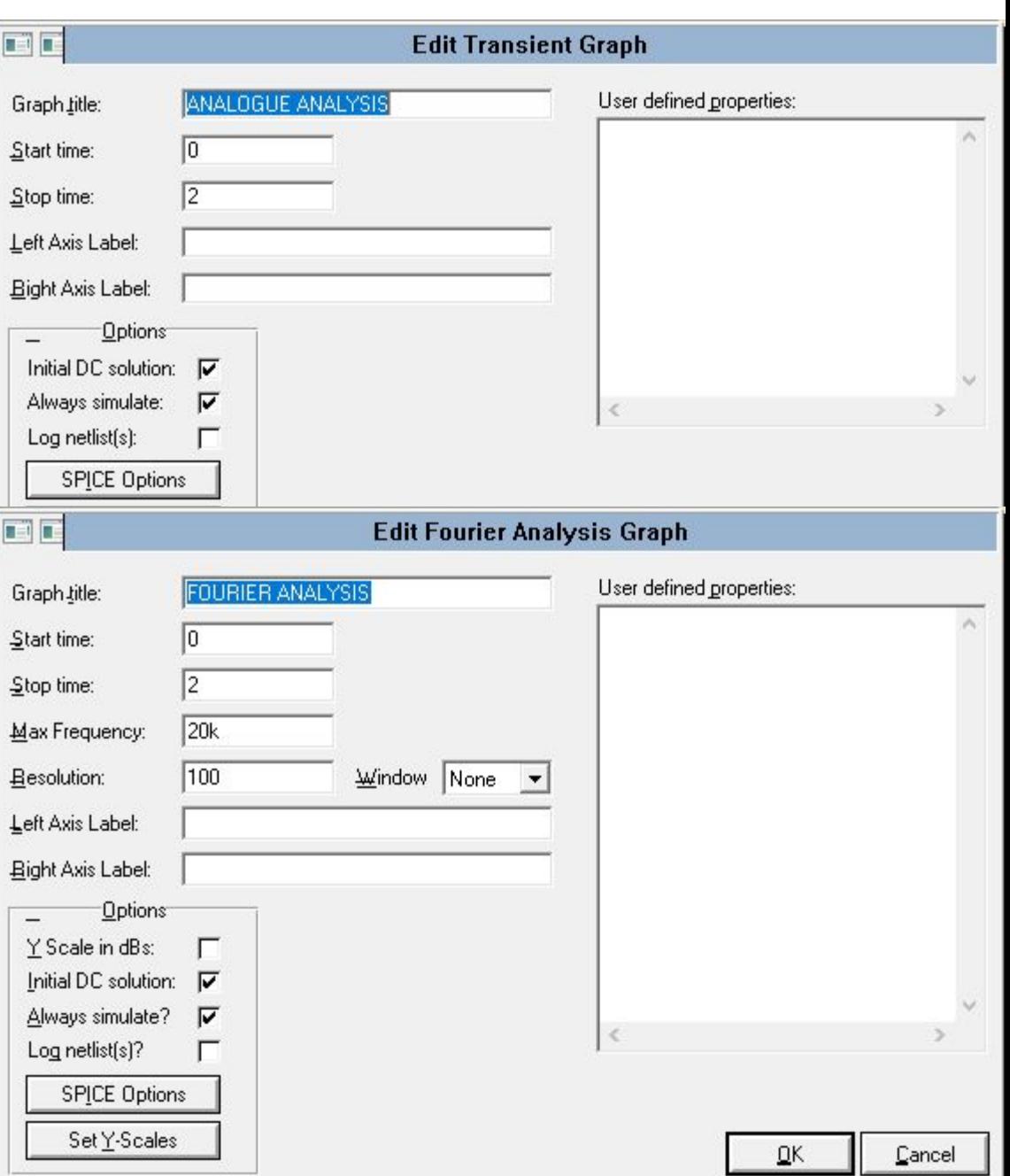

Настройки для аудио режима

В Trace добавляем выходной пробник.

Все, можно просимулировать отдельно каждый режим и получить картинки как на 15-м слайде. Если не вышло – зовите преподавателя.

Давайте теперь проанализируем что у нас тут получилось

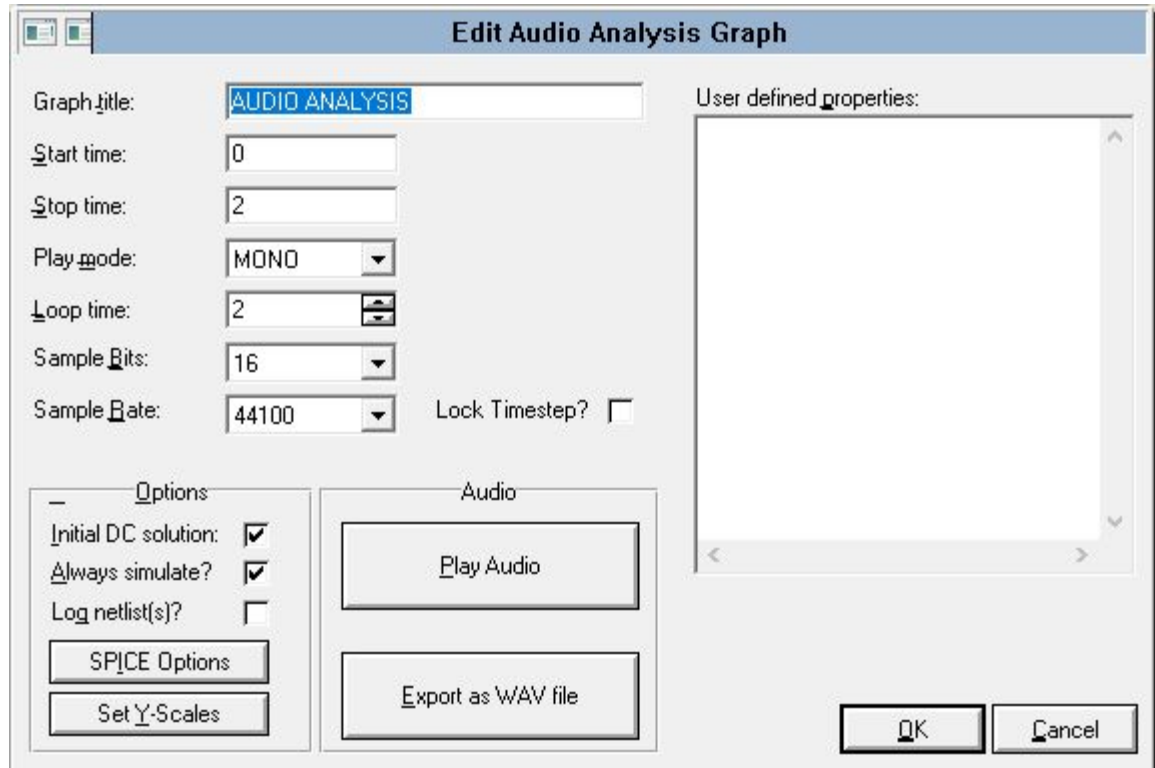

На первом графике мы видим зеленых исходный сигнал и красный результирующий – после фильтра амплитуда в целом просела

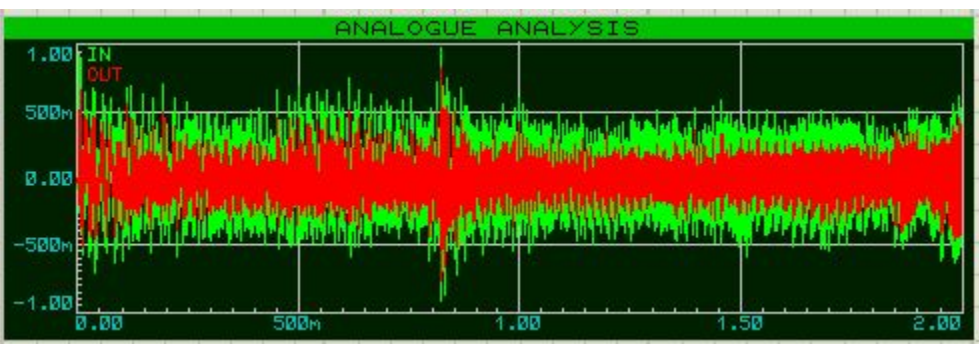

На втором графике мы видим работу фильтра низких частот, хорошо видно что, высокие частоты выше 1 кГц значительно просели (а теперь посчитайте частоту среза нашего фильтра на схеме)

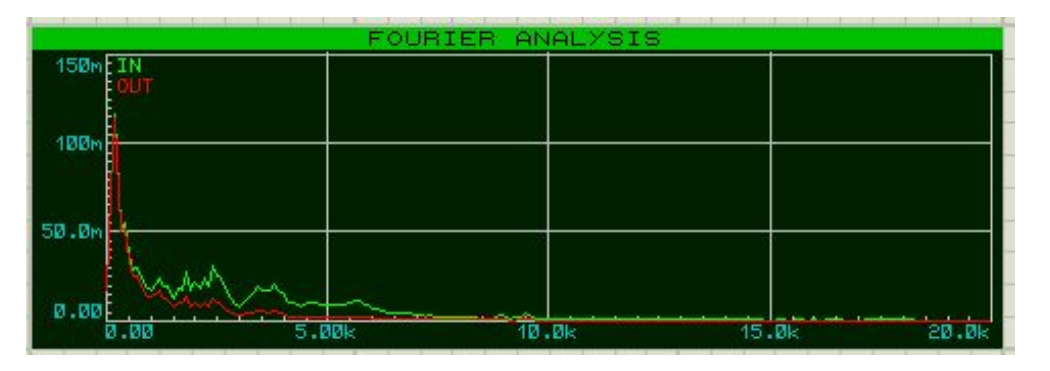

Если мы запустим симуляцию аудио-режима то проиграется 2 с фрагмент трека который мы загрузили. Для чистоты эксперимента можете сделать еще один аудио график и в Trace добавить уже пробник IN. Явно слышно, как звук стал намного глуше. Это означает что наш фильтр работает.

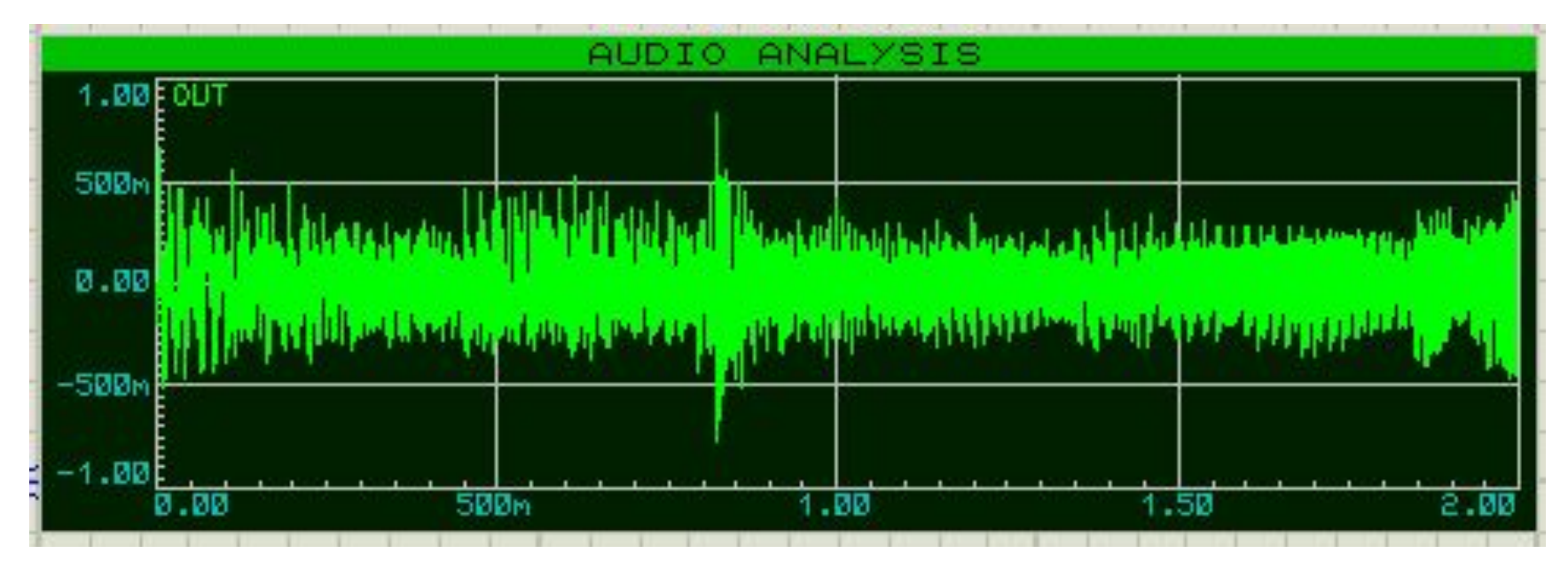

#### Задание

Построить все пассивные фильтры с частотами среза по вариантам. 1 вариант: 500 Гц

- 2 вариант: 1 кГц
- 3 вариант: 5 кГц
- 4 вариант: 10 кГц

Построить их АЧХ, схемы и графики занести в протокол.

Подать на вход фильтра звуковой файл (любой, можно предложенный), построить на одном графике входной и выходной сигнал и спектр по фурье входного и выходного сигнала на одном графике.

#### Активные фильтры

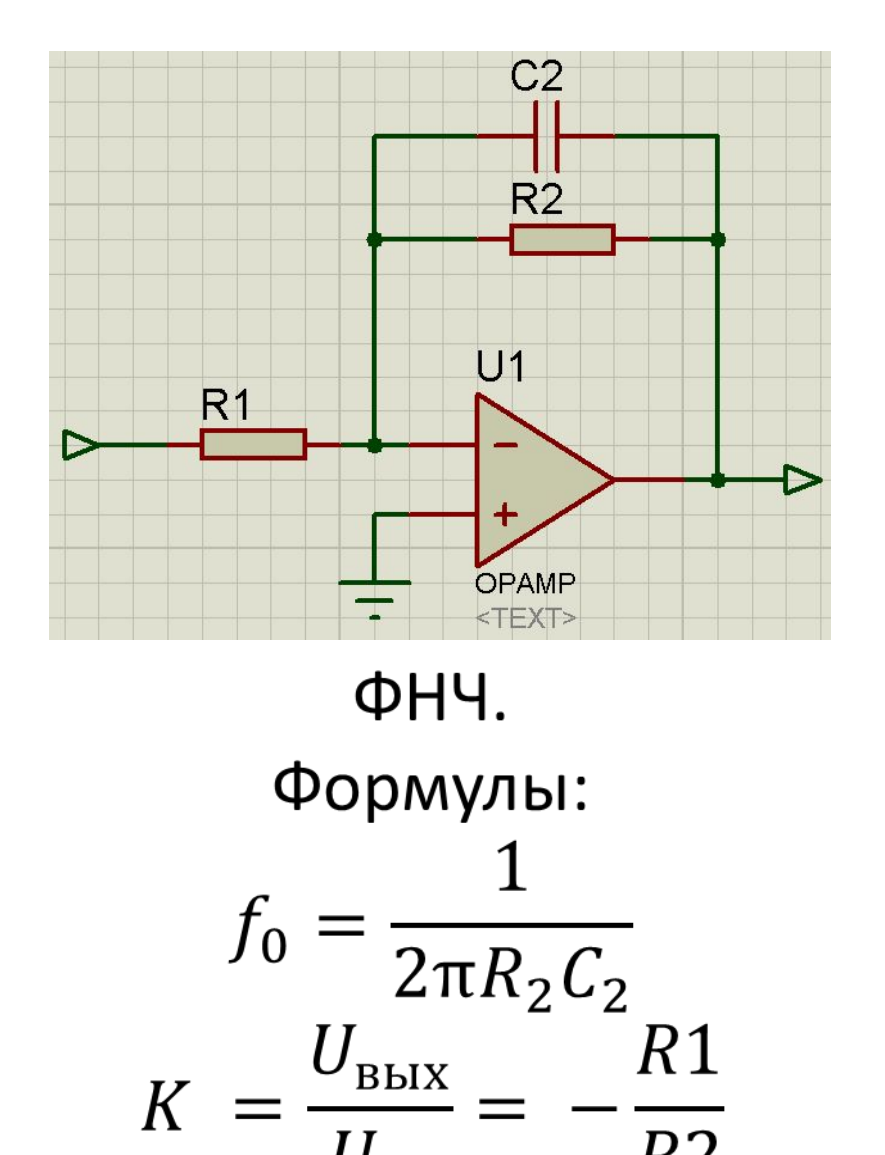

**BX** 

 $R<sub>2</sub>$ 

 $K$ 

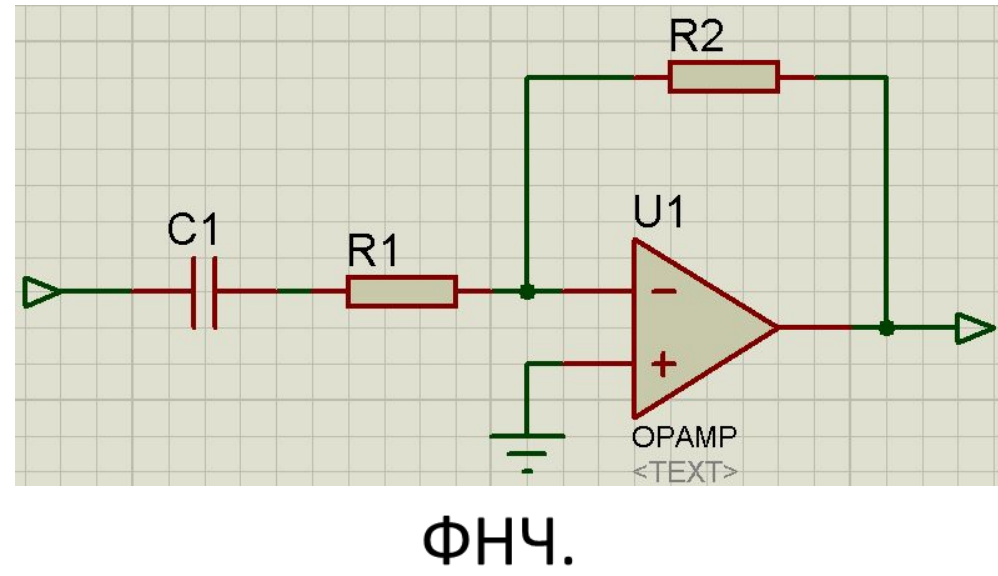

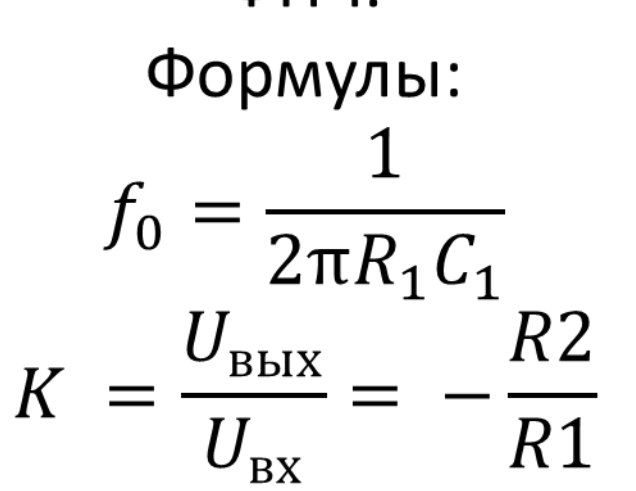

#### Задание

Построить все активные фильтры с частотами среза по вариантам. 1 вариант: 500 Гц

- 2 вариант: 1 кГц
- 3 вариант: 5 кГц
- 4 вариант: 10 кГц

Построить их АЧХ, схемы и графики занести в протокол.

Подать на вход фильтра звуковой файл (любой, можно предложенный), построить на одном графике входной и выходной сигнал и спектр по фурье входного и выходного сигнала на одном графике.

#### *Треугольник – это операционный усилитель (OPAMP компонент).*

# Содержание отчета

- 1) Шапка.
- 2) Цель работы.
- 3) 1 часть:
- Схемы пассивных фильтров по вариантам с указанием частот и элементов.
- Графики АЧХ.
- Графики выходного аудио-сигнала и график спектра
- 4) 2 Часть
- Схемы активных фильтров по вариантам с указанием частот и элементов.
- Графики АЧХ.
- Графики выходного аудио-сигнала и график спектра